# Chapter 1- Install and Uninstall Error! Bookmark not defined.

| 1. Software instal                                  | 1              |
|-----------------------------------------------------|----------------|
| 2. Software uninstall                               | 4              |
| Chapter 2- Network setting                          | 4              |
| Chapter 3- Edit the Program                         | 5              |
| 1. Software Interface                               | 5              |
| 2. Program Stucture                                 | 6              |
| 3. New Screen                                       | 7              |
| 4. Add New program                                  | 9              |
| 5. Add Custom Area                                  | 10             |
| 6. Add source files: Video, Photo, Animation, Excel | 12             |
| 7. Add Text                                         | 17             |
| 8. Add Single Line Text                             | 19             |
| 9. Add Clock                                        | 20             |
| 10. Add Time                                        | 23             |
| 11. Add Temperature                                 | 25             |
| 12. Add Animation                                   | 26             |
| 13. Add Humidity                                    | 27             |
| 14. Add Neon                                        | 27             |
| 15.Program Preview and Save                         | 29             |
| 16. Program Import and Export                       | 29             |
| 17. Add 3D Text                                     |                |
| 18. Add Weather                                     | 31             |
| Chapter 4- Program Update Error! Bookmark           | a not defined. |
| 1. Using Cloud Server Updating                      | 32             |
| 2. Using U-disk Updating                            |                |
| 3. U-disk Expanding Programs                        | 34             |
| Chapter 5- Systerm Setting                          |                |
| Chapter 6- Systerm Control                          | 37             |
| 1. Device Bind                                      | 37             |
| 2. Brightness Adjustment                            | 37             |
| 3. Time correction                                  | 40             |
| 4. Screen Testing                                   | 42             |
| 5.Firmware Updating                                 | 43             |
| 6. Network Information Setting                      | 45             |

# **Chapter 1- Install and Uninstall**

1. Software Install

1) Open the CD, double click the icon HDPlayer.X.X.X.X.exe(Like: HDPlayer 3.2.97.0.exe). Select the installer Language, click "ok".

| staller L | anguage                       | ×                |
|-----------|-------------------------------|------------------|
|           | Please select the language of | of the installer |
|           | English                       | *                |
|           | ОК                            | Cancel           |

Fig. 1-1 Installer Language

2) Installation Interface, Click "next".

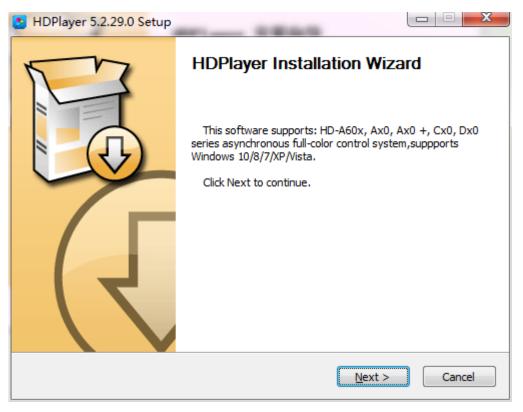

Fig. 1-2 Installation Guide

3) Confirm the Installation type, Click "Next".

| B HDPlayer 5.2.29.0 Setup                                        |                                                                                      |  |
|------------------------------------------------------------------|--------------------------------------------------------------------------------------|--|
|                                                                  | Choose Components<br>Choose which features of HDPlayer 5.2.29.0 you want to install. |  |
| Check the components you war<br>install. Click Next to continue. | nt to install and uncheck the components you don't want to                           |  |
| Select the type of install:                                      | Default installtion                                                                  |  |
| Or, select the optional<br>components you wish to<br>install:    | Program Files                                                                        |  |
|                                                                  | Description                                                                          |  |
| Space required: 262.6MB                                          | Position your mouse over a component to see its description.                         |  |
| Expert -> Professional -> Absorbe                                | dly                                                                                  |  |
|                                                                  | < Back Next > Cancel                                                                 |  |

Fig.1-3 Installation type

4) Choose Installation Path, Click "Install".

| b HDPlayer 5.2.29.0                                                                                                    | Setup                                 |                                    |                 |
|----------------------------------------------------------------------------------------------------|---------------------------------------|------------------------------------|-----------------|
|                                                                                                    | Choose Install L<br>Choose the folder | ocation<br>in which to install HDP | layer 5.2.29.0. |
| Setup will install HDPlayer 5.2.29.0 in the following folder. To install in a different folder, click<br>Browse and select another folder. Click Install to start the installation. |                                       |                                    |                 |
| Destination Folder                                                                                                    | HDPlayer                              |                                    | Browse          |
| Space required: 262.6<br>Space available: 187.                                                                                                    |                                       |                                    |                 |
| Expert -> Professional ->                                                                                                    | > Absorbedly                          | < <u>B</u> ack In:                 | stall Cancel    |

Fig. 1-4 Installation Path

5) Click "Finish".

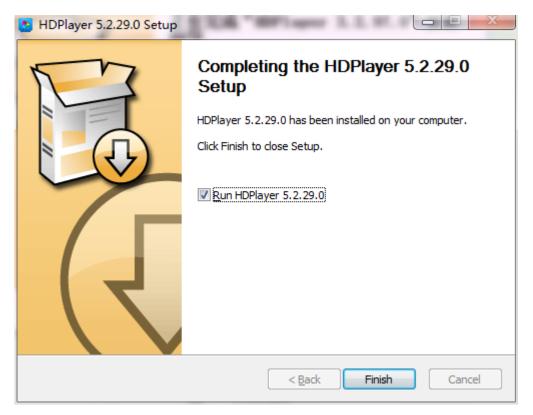

Fig. 1-5 Finish Installation

### 2. Software Uninstall

"Start"→ "All Programs"→"HDPlayer"→"Uninstall HDPlayer"

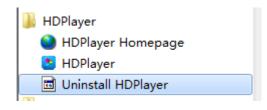

图 1-6 Software Uninstall

# **Chapter 2- Network setting**

The controller can connect to the computer directly. It can also connect to the computer via the Router. No need to do network setting.

When connected with computer, the network port (The Green light always flicker, the orange light bright), then wait for few seconds (Windows XP need more than 50Seconds, Window7 only need 40Seconds).When the right corner of computer show Network normal (see below), it means it have been connected of network, -----then open the software HDPlayer, it will find the controller ID automatically.

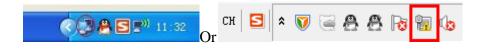

Fig. 2-1 Network normal connected

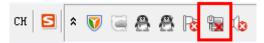

Fig. 2-2 Network abnormal connected

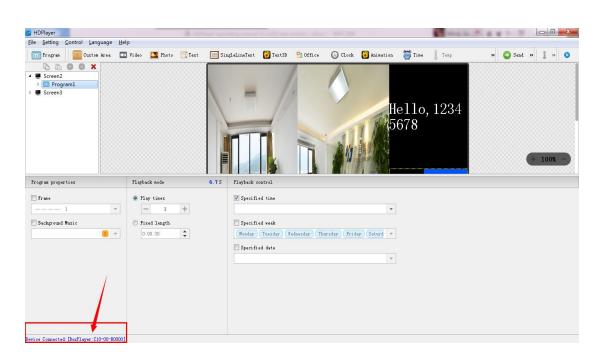

Fig. 2-3 Device Found

If the cards connect to the computer via the Router, then the computer can control all the cards at the same time.

# **Chapter 3 Edit the Program**

#### 1. Software Interface

There is two parts in the software: play window and edit window.

**Play window (what will show on the display) :** Use for showing the videos, photos and texts etc.

Edit window: Include the menu bar, tool bar, tree area, attribute area and status bar.

| HDPlayer<br>lie Setting Control Language Help Menu Bar<br>n Program : Custon Area I Video I Photo Text I SingleLineText 🕜 Text30 💁 Office 🕟 Clock 🙋                                                                                                    | Azination 🏹 Tine Toop » 💽 Send » 🚺 * 🕻                                                                                                    |
|----------------------------------------------------------------------------------------------------|----------------------------------------------------------------------------------------------------|
| Screen3<br>Screen3<br>Corporan1<br>Corporan1<br>Cor | Hello, 1234<br>5678<br>+ 1008 -                                                                                                    |
| Area properties                                                                                                    | (JPG)                                                                                                    |
| Layout<br>221, 0 226, 480<br>France<br>Transparency<br>1006 +<br>Comparency<br>Comparency<br>Comparenc                                                                                                    | Ø         Bisplay           Randon         •           Clear         Enclon           Randon         •           Randon         •           Kold         5.06 |
| Arribute Area                                                                                                    |                                                                                                    |

Fig.3-1 Software Interface

Menu Bar: Include files, setting, control, language and help.

Tool Bar: Include program, area, source file, text, document, clock and timer etc.

Attribute Area: Showing each section's information; Set the frame, the playing effect and playing time.

Tree Area: Showing all the contents of this program.

Status bar: Detecting the card information.

### 2. Program Structure

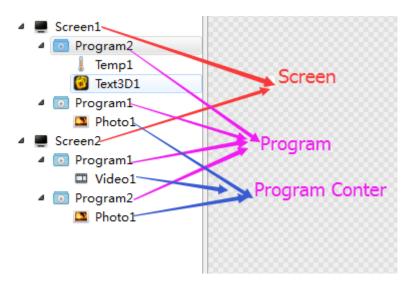

Fig.3-2 Program Structure

### 3. New Screen

Select the menu bar  $[File] \rightarrow [New]$  option or press Ctrl + N key to create a new display, and can add multiple display at the tree area. To delete the display, select the display, and then press Delete or right-click to select the Delete option to delete the display.

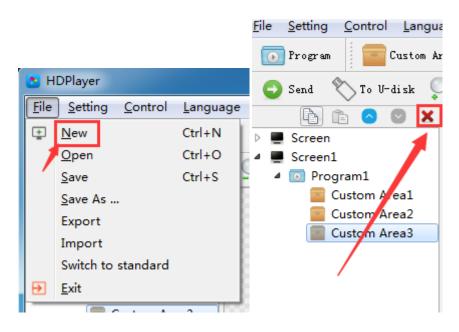

#### 1) Setting the play window

Click [Setting]  $\rightarrow$  [Screen Parameter Setting], into the parameter setting interface: (The width and Height it is led display size)

| Screen Parame                       | ters Setting                                                                                                    |            | × |
|-------------------------------------|----------------------------------------------------------------------------------------------------|------------|---|
| Device Type                         | C10 -                                                                                                    | Card Model |   |
| Width                               | 256                                                                                                    | Height 480 | - |
| Audio output: Ty<br>Program update: | 1024;<br>512;<br>7: 4GB;<br>-65536 Support level;<br>wo-channel stereo;<br>Ethernet port, U disk;<br>nt: Support 3/4G, Internet, | Resolution |   |
|                                     |                                                                                                    | Cancel     |   |

Fig. 3-3 Screen Parameter Setting

The default is use "hardware settings" read back the parameters of the control card;

When you not select the "hardware settings", you can set the device model, module type, width and height;

If the control card is connected to the computer, the system will show the control card ID in the "Select Device" option and select the device automatically.

The Software supports "display" rename, delete, create, adding programs, send, close and other operations.

#### 2) Display properties

| B HDPlayer                                       |                                                  |
|--------------------------------------------------|--------------------------------------------------|
| <u>File Setting Control Language H</u> elp       |                                                  |
| 💽 Program 🛛 🔚 Custom Area 🛄 Video 🔝 Phot         | .o 📃 Text 🧮 SingleLineText 🞯 Text3D 🛛 »          |
| Send <sup>™</sup> To V-disk <sub>♀</sub> ♀ 1 ↔ ⊕ | •                                                |
| Custom Areal                                     |                                                  |
| Screen Information                               | Synchronous playback                             |
| Path: D:/HDPlayer/work/Screen.boo                | Enable                                           |
| Device Type: C30                                 | Display Immediate Show 🔻 Set same display effect |
| Screen Size: 512 * 240                           | Clear Immediate Clear 🔻 Set same clear effect    |
| BoxPlayer C30-00-B4809                           |                                                  |

Fig. 3-4 Display properties

#### 4. Adding programs

Click the "program" icon on the toolbar to create a new program; you need to add a display before you add a program. One display can add multiple programs, click the shortcut bar "delete" button can delete the "program".

Users can right-click to rename, delete, add, copy, and move the "program".

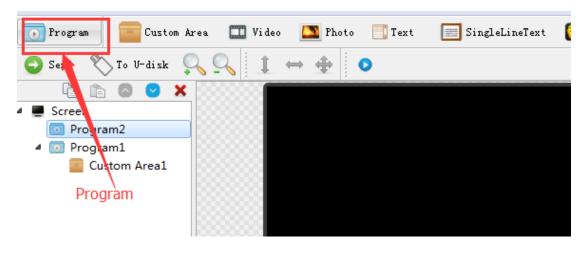

#### Fig. 3-5 adding new programs

#### 1) Program attribute

In the program attribute, we can set the play time, duration, what time to play and play background music and borders; also can choose a number of background music, the setting has to be sent to the control card so it can take effect.

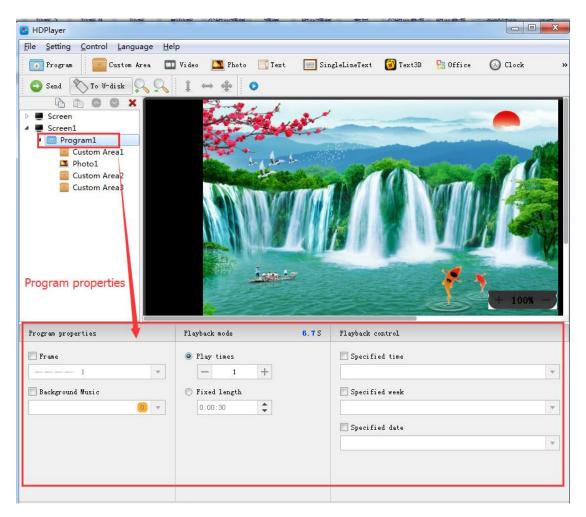

#### Fig. 3-6 Program attributes

"Specified time" is the program playing time, "playing time" means play at a certain time or time period.

#### 5. Add Custom Area

Click the "Custom Area" icon on the toolbar to create a new area (a blue border area appears on the analog display). It needs to add a program before you add a zone. You can add multiple areas under a program.

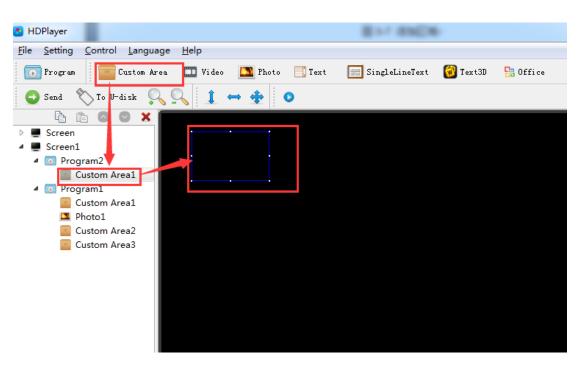

Fig. 3-7 Add Custom Area

Right-click the "area" can rename, delete, and add, copy, move and other operations.

#### 1) Area attribute

| HDPlayer                                                                                                    |                      |                                                            |          |
|----------------------------------------------------------------------------------------------------|----------------------|------------------------------------------------------------|----------|
| <u>File Setting Control Language H</u> elp                                                                        |                      |                                                            |          |
| 💽 Program 🔚 Custom Area 🛄 N                                                                                       | 'ideo 🛄 Photo 📑 Text | 🧮 SingleLineText 🛛 🔞 Text3D                                | 🔡 Office |
| 😋 Send   To V-disk 🔍 🔍                                                                                            | 1 ⇔ ⊕ ⊙              |                                                            |          |
| <ul> <li>Custom Area1</li> <li>Video1</li> </ul>                                                                  |                      |                                                            | + 80% -  |
| Area properties<br>Regional location Area size<br>Layout<br>0, 0 488, 240<br>Frame<br>1<br>Transparency<br>100% + |                      | o add video,pictures,documen<br>imation words and other to |          |

Fig. 3-8 Area attributes

Change the location and size of the area:

- Set the X / Y coordinate, the width and height
- Drag the area or stretch in the playback window
- Choose this  $1 \leftrightarrow \bigoplus$  option

You can also set the area border and the transparency.

#### 6. Add video, pictures, animation, forms and other source files

Click the corresponding icon in the toolbar to add video, picture, animation, excel, Word, PPT and other source files, to delete the "source file", click the shortcut bar "delete" button.

| HDPlayer                                   |                              |                  |          |            |
|--------------------------------------------|------------------------------|------------------|----------|------------|
| <u>File Setting Control Language H</u> elp |                              |                  |          |            |
| 💽 Program  💼 Custom Area 🛄 Video           | 🎦 Photo 📑 Text               | 🧮 SingleLineText | 🞯 Text3D | 🔠 Office 💦 |
| 🕒 Send \infty To V-disk 🔍 🔍 🏦 🔹            | ⇒ ⊕ ⊙                        |                  |          |            |
| 🚹 🗈 🛇 🗙                                    |                              |                  |          |            |
| 4 💻 Screen                                 |                              |                  |          |            |
| Program2                                   |                              |                  |          |            |
| Photo1                                     |                              |                  |          |            |
| Program1     Custom Area1                  |                              |                  |          |            |
|                                            |                              |                  |          |            |
|                                            |                              |                  |          |            |
|                                            |                              |                  |          | + 80% -    |
|                                            |                              |                  |          |            |
| Area properties                            | $\overline{\mathcal{O}}$     |                  |          |            |
| Layout                                     | Source File                  |                  |          |            |
| 0, 0 📅 488, 240 🔒                          | ] Text                       |                  |          |            |
|                                            | SingleLineText               |                  |          |            |
| rane                                       | 🔞 Text3D                     |                  |          |            |
|                                            | Clock                        |                  |          |            |
| Transparency                               | Animation                    |                  |          |            |
| - 100% +                                   | 📛 Time                       |                  |          |            |
|                                            | I Temp                       |                  |          |            |
|                                            | <ul> <li>Humidity</li> </ul> |                  |          |            |
|                                            | O Neon                       |                  |          |            |
| Device Connected: [BoxPlayer:D10-00-A7206] | 🕅 Weather                    |                  |          |            |

Fig. 3-9 Add source files

1) video attributes

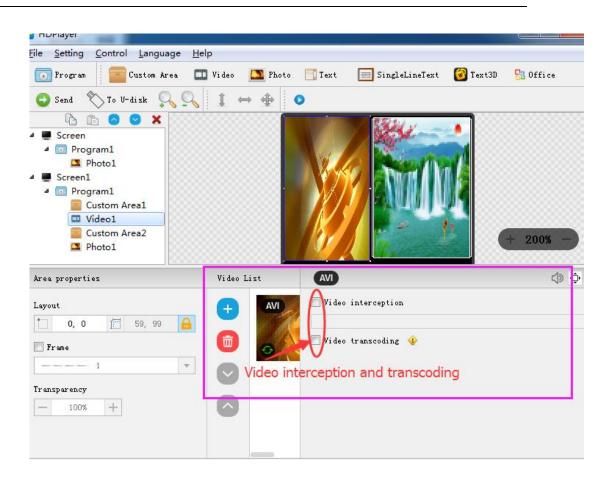

Fig. 3-10 video attributes

#### 2) Photo properties

| HDPlayer                                                                                                    |                  |                                                      |                    |
|----------------------------------------------------------------------------------------------------|------------------|------------------------------------------------------|--------------------|
| <u>File Setting Control Language</u>                                                                                                    | Help             |                                                      |                    |
| 💽 Program 🛛 💼 Custom Area                                                                                                    | 🎞 Video   Photo  | 👖 Text 🛛 📰 SingleLineText 🔞 Text3D                   | 🚼 Office 🚯 Clock » |
|                                                                                                    | <u>, 1 ↔ ⊕</u> 0 |                                                      |                    |
| <ul> <li>Screen</li> <li>Program1</li> <li>Photo1</li> <li>Screen1</li> <li>Program1</li> <li>Custom Area1</li> <li>Video1</li> <li>Custom Area2</li> <li>Photo1</li> </ul> |                  |                                                      | + 200% -           |
| Area properties                                                                                                    | Image List       | PNG                                                  | ¢                  |
| Layout<br>61, 1 (66, 96)<br>Frame<br>                                                                                                    |                  | Display<br>Random<br>Clear<br>Random<br>Hold<br>5.05 |                    |

Fig. 3-11 Photo properties

We can set the picture display effects, display speed and the time of the displays and clear.

### 3) Gif animation properties

|                                                                                                    |                      |                                                                       | x      |
|----------------------------------------------------------------------------------------------------|----------------------|-----------------------------------------------------------------------|--------|
| B HDPlayer                                                                                                    |                      |                                                                       |        |
| <u>File Setting Control Language H</u> e                                                                                                    |                      |                                                                       |        |
|                                                                                                    | Video 🌇 Photo 📑 Text | 📃 SingleLineText 🔞 Text3D 👫 Office 🕓 Clock 🔞 Anima                    | tion » |
| 🕒 Send   To V-disk 🔍 🔍                                                                                                    | 1 ⇔ ⊕ ⊙              |                                                                       |        |
| Custom Area1<br>Custom Area2<br>Custom Area2<br>Photo1<br>Photo2<br>Program2<br>Custom Area1<br>Photo1<br>Custom Area1<br>Photo1<br>Custom Area2 |                      | + 2004                                                                |        |
| Area properties                                                                                                    |                      | GIF                                                                   | ¢,     |
| Layout<br>57, 1 68, 65<br>Frame<br>Transparency<br>100% +                                                                                        |                      | Display<br>Immediate Show<br>Clear<br>Immediate Clear<br>Kold<br>5.0S | 4      |
| Device Connected: [Hello 中文:D10-00-B1001                                                                                                    | ]                    |                                                                       | _      |

Fig. 3-12 Gif animation properties

We can set the picture display effects, display speed and the time of the displays and clear.

4) Excel, Word, PPT properties

| HDPlayer                               |                                                                  |
|----------------------------------------|------------------------------------------------------------------|
| <u>File Setting Control Language</u>   | Help                                                             |
| 💽 Program 📄 🔤 Custom Area              | 🎞 Video 🔝 Photo 📑 Text 📻 SingleLineText 🞯 Text3D 👫 Office 🛛 »    |
| Send 📎 To V-disk 🔍 🤇                   |                                                                  |
| A E Screen                             | Interfaces                                                       |
| ▲ 💿 Program2                           |                                                                  |
| Custom Area1                           | AUDIO Digital Audio through PCM Interface (Optional)             |
| 🔡 Office1                              | USB 2.0 High Speed                                               |
| 4 💿 Program1                           | UART 1×Seven-Line UART Interface                                 |
| Custom Area1                           | USIM 1.8V/3V                                                     |
| TVideo1                                | LED_WWAN# Network Status                                         |
| Custom Area2                           | W_DISABLE# Close RF Channel + 100% -                             |
|                                        | PERST# Reset Pin                                                 |
| Area properties                        |                                                                  |
| Layout                                 | File Attribute                                                   |
| 0,0 📅 506, 197 🔒                       | File Path crosoft Office Word 文档 (2). docx   Edit   Check Office |
| Frame                                  | Alignment Align Horizontal Center 🔻 🔻 Align Vertical Center 💌    |
| 1                                      |                                                                  |
| Transparency                           | Effects                                                          |
| - 85% +                                | Display Random 🔻 5 🔹 No Effect                                   |
| 03/0 1                                 | Clear Random V 5 V Random                                        |
|                                        | Hold 50 🚔 0.1S                                                   |
| -                                      | V010 20 A 0.12                                                   |
|                                        | 1                                                                |
| Device Connected: [BoxPlayer:C30-00-B2 | 06]                                                              |

Fig. 3-13 File properties

When you add a document, you need to install a software in Office 2007, Office2010, WPS (software version 5.1.15.0 or later version can support WPS), support Word, Excel, PPT and other formats, you can set the document display effects (40 kinds of display and clear Screen effects), display speed, display and the text color reversal, Excel documents can be set to align (6 in the alignment).

#### 7. Add multiple lines Text

Click the "text" to add multiple lines text, to delete the "multi-line text", click the shortcut bar "delete" button.

| B HDPlayer                                                                                                    |                                       |                                                                                                    |                                               |          |
|----------------------------------------------------------------------------------------------------|---------------------------------------|----------------------------------------------------------------------------------------------------|-----------------------------------------------|----------|
| <u>File Setting Control Language He</u>                                                                                                    | elp                                   |                                                                                                    |                                               |          |
| 💽 Program 🧧 Custom Area 🔳                                                                                                    | 📱 Video 🛛 🛄 Photo 📑 Text              | 🧾 SingleLineText 🛛 🔞 Text3                                                                             | 3D 🚼 Office 🕢 Cloc                            | k        |
| 🕒 Send   To V-disk 🔍 🔍                                                                                                    | 1 ↔ 🕈 💿                               |                                                                                                    |                                               |          |
| <ul> <li>Screen</li> <li>Screen</li> <li>Screen1</li> <li>Program3</li> <li>SingleLineText1</li> <li>Program6</li> <li>Text1</li> <li>Program6</li> <li>Clock1</li> <li>Program4</li> </ul> |                                       | COME<br>COME                                                                                           |                                               | + 100% - |
| Area properties                                                                                                    | Display 🔶 1 / 1                       | •                                                                                                    |                                               |          |
| Layout<br>7, 65 (1481, 179)<br>Frame<br>1<br>Transparency<br>1<br>100% +                                                                                                    | (末体 ▼)[14       WELCOME       WELCOME | <ul> <li>Display</li> <li>Random</li> <li>Clear</li> <li>Random</li> <li>Hold</li> <li>5.05</li> </ul> | <ul> <li>▼ 5</li> <li>5</li> <li>4</li> </ul> | •        |

Fig. 3-14 Add Text

#### 1) Text attributes

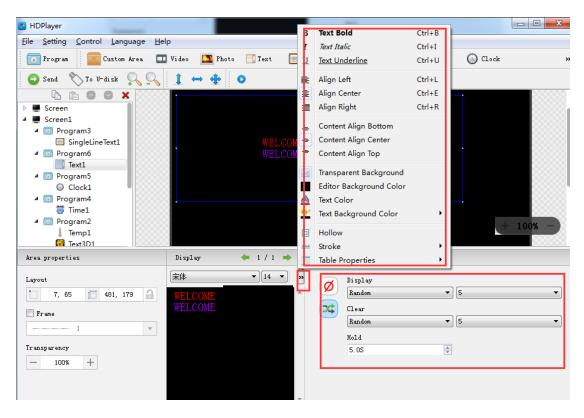

Fig. 3-15 Text attributes

It can set the text display effects (40 kinds of display and clear screen effects), display speed, the time of display and clear screen and text editing, it can also import Word, TXT, RTF and other formats of text;

#### 8. Add Single Line Text

Click the "single line text" icon on the toolbar to add a single line of text, click the "Delete" button to delete "single line text".

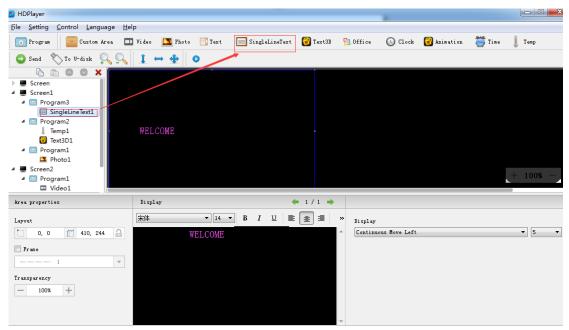

Fig. 3-16 Add Single Line Text

1) Add Single Line Text attributes

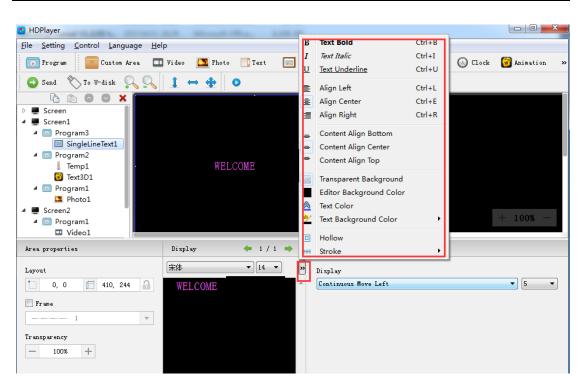

Fig. 3-17 Single Line Text attributes

Support "ordinary effects" and "continuous movement" two special effects, "ordinary effects" can set a single line text display effects (40 kinds of display and clear screen effects), display speed, the time between display and clear screen and the text edit; "continuous movement" can set continuous left or continuous right shift, whether the first connected, playback speed, playback time, playback times, etc.,

#### 9. Add Clock

Click the "Clock" icon on the toolbar to add a clock, click the "Delete" button to delete "clock".

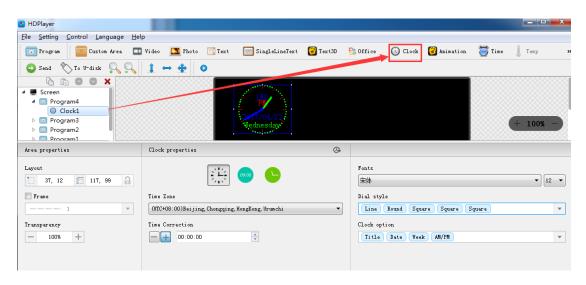

#### Fig. 3-18 Add Clock

#### 1) Clock attribute

Support "analog clock" "digital clock" "picture clock" three clock types. It can set different time zones; the time can be corrected if there is a deviation. We can set description text, spacing, font type, and font size, etc.

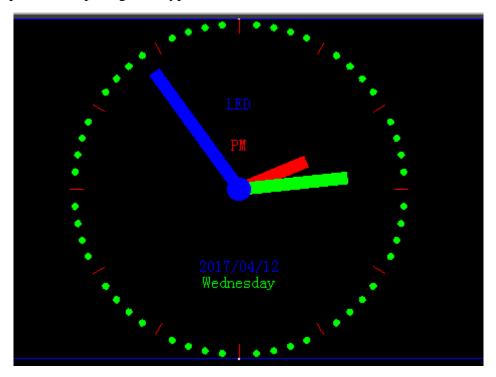

Fig. 3-19 Analog clock display

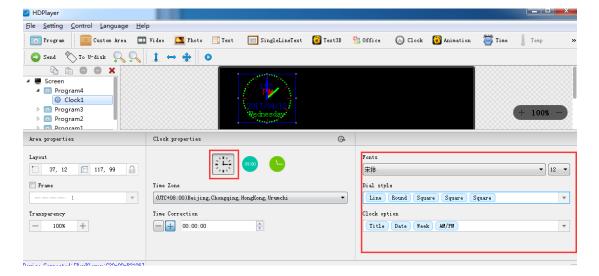

Fig. 3-20 Analog clock attribute

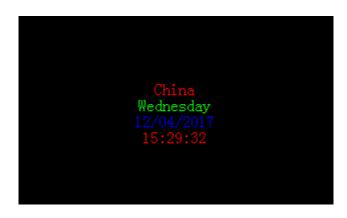

#### Fig. 3-21 DIGITAL CLOCK DISPLAY

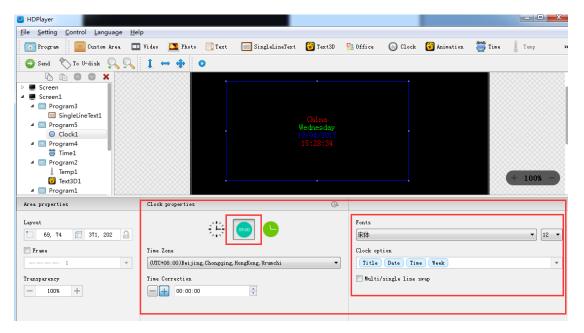

#### Fig. 3-22 DIGITAL CLOCK ATTRIBUTES

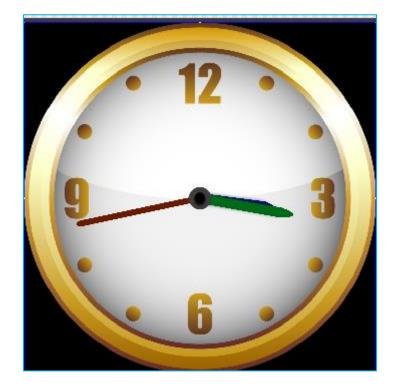

Fig. 3-23 PICTURE CLOCK DISPLAY

| HDPlayer                                       |                                             |                  |            |                                          |                  |                     |
|------------------------------------------------|---------------------------------------------|------------------|------------|------------------------------------------|------------------|---------------------|
| <u>File Setting Control Language H</u> elp     | )                                           |                  |            |                                          |                  |                     |
| 💽 Program 🛛 💼 Custom Area 🛛 🛄                  | Video 🚺 Photo 📑 Text                        | 📰 SingleLineText | 🞯 Text3D 🛛 | 🖁 Office 🛛 🙆                             | ) Clock  🔞 Anima | ation 🦉 Time 🌡 Temp |
| 🕒 Send 👋 To V-disk 🔍 🔍                         | 1 ↔ ⊕ ⊙                                     |                  |            |                                          |                  |                     |
|                                                |                                             | B                |            |                                          |                  | + 100%              |
|                                                |                                             |                  |            |                                          |                  |                     |
| Área properties                                | Clock properties                            |                  | œ          |                                          |                  |                     |
| Area properties<br>Layout<br>37, 12 [] 117, 99 | Clock properties                            | •••              | G          | 5 T2 T2 T2 T2 T2 T2 T2 T2 T2 T2 T2 T2 T2 |                  |                     |
| Layout                                         |                                             |                  | ¢۴.<br>ب   |                                          |                  |                     |
| Layout<br>37, 12 [ 117, 99 ]<br>Frane<br>1     | Time Zone<br>(UTC+08:00)Beijing, Chongqing, |                  |            |                                          |                  |                     |

Fig. 3-24 PICTURE CLOCK ATTRIBUTES

### 10. Add Time

Click "Time" icon to add timer, click the "Delete" button to delete "time".

| HDPlayer                                                            |                               |          |          |         |             |
|---------------------------------------------------------------------|-------------------------------|----------|----------|---------|-------------|
| <u> Eile S</u> etting <u>C</u> ontrol <u>L</u> anguage <u>H</u> elp |                               |          |          |         |             |
| 💽 Program 🛛 🔚 Custom Area 🛄 Video 🛄 P                               | hoto 📃 Text 📃 SingleLineText  | 🞯 Text3D | 🔡 Office | 🕓 Clock | 🞯 Animation |
| 🕤 Send<br>🖉 Time 🌡 Temp 🍯 Humidity                                  | 🚫 Neon 🛛 🔀 Weather            |          |          |         |             |
| 🗈 🗈 🔗 😕 🗙                                                           |                               |          |          |         |             |
| Screen                                                              |                               |          |          |         |             |
| Screen1                                                             |                               |          |          |         |             |
|                                                                     | 29Days07Hours40Minutes15Secon | ds ·     |          |         |             |
| ▲ 💿 Program                                                         |                               |          |          |         |             |
| 😇 Time                                                              |                               |          |          |         |             |
| ▲ 💿 Program2                                                        |                               |          |          |         |             |
| Temp1                                                               |                               |          |          |         |             |
| 🔞 Text3D1                                                           |                               |          |          |         |             |
| 4 💿 Program1                                                        |                               |          |          |         | 1.00%       |
| Photo1                                                              |                               |          |          |         | + 100% -    |
| 🖉 💻 Screen2                                                         |                               |          |          |         |             |

Fig. 3-25 Add Time

#### 1) Time attribute

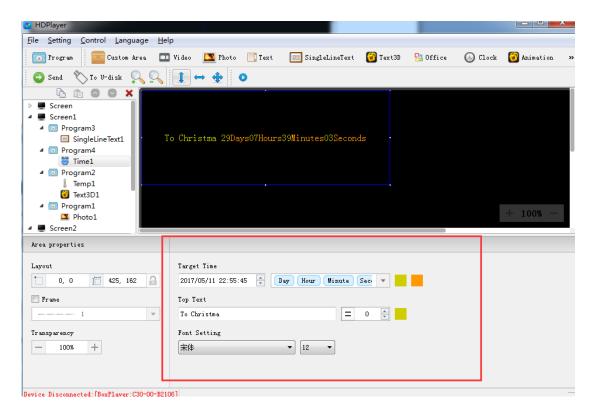

#### Fig.3-26 Time attributes

We can set timing mode, display mode, goal time, spacing, font type, font size, color etc.

#### **11. Add Temperature**

Click Temperature icon to add this mode, click the "Delete" button to delete "tem".

| B HDPlayer                                                     |                                                                                                    |
|----------------------------------------------------------------|----------------------------------------------------------------------------------------------------|
| <u>File Setting Control Language</u>                           | Help                                                                                                    |
| 💽 Program 🛛 🧰 Custom Area 🛛                                    | 🎞 Video 🔝 Photo 🗐 Text 🚍 SingleLineText 🔞 Text3D 🚼 Office 🕓 Clock 🐻 Animation 🍏 Time 🚦 Temp             |
| 😋 Send 👏 To V-disk 🔍 🔍                                         |                                                                                                    |
|                                                                | Current temperature 25°C                                                                                |
| Clock1  Cock1  Custom Area1  Dete1                             | + 1008 -                                                                                                |
| Area properties                                                |                                                                                                    |
| Layout<br>41, 16 255, 147<br>Frane<br>Transparency<br>- 100% + | Parameter settings<br>Top Text Current temperature<br>Temp Unit @ '(', '''''''''''''''''''''''''''''''' |
| Device Connected: [BoxPlayer:D10-00-A012                       | 3]                                                                                                    |

Fig. 3-27 Add Temperature

Notice: temperature sensor need to be welded on control card to ensure a correct temperature value show on the led screen.

| File Setting Control Language Help   Program   Stand   To U-disk   Streen   Screen   Screen   Screen   Custom Areal   Current temperature 2500   Program3   Colocki   Program3   Colocki   Program3   Custom Areal     Program3   Custom Areal     Program3   Custom Areal     Program3   Custom Areal     Program3   Custom Areal     Program4   Program5   Custom Areal     Program4   Program4   Program5   Custom Areal     Program4   Program5   Custom Areal     Program4   Program5   Custom Areal     Program4   Program5   Custom Areal     Program6   Program7   Program8   Program8   Program9   Program9   Program9   Program9   Program9   Program9   Program9   Program9   Program9   Program9   Program9   Program9   Program9   Program9   Program9   Program9   Program9   Program9   Program9   Program9                                                                                                    | HDPlayer                                                                                                    |                                                                         |                         |
|----------------------------------------------------------------------------------------------------|----------------------------------------------------------------------------------------------------|-------------------------------------------------------------------------|-------------------------|
| Send       N To U-disk       Image: Custom Areal         Image: Custom Areal       Image: Custom Areal         Image: Custom Areal       Image: Cu |                                                                                                    | lp                                                                      |                         |
| Screen   Screen1   Custom Area1   Custom Area1   Custom Area1   Custom Area1   Custom Area1   Custom Area1   Custom Area1   Custom Area1     Program3   Clock1   Custom Area1     Program3   Clock1   Custom Area1     Program3   Custom Area1     Program3   Custom Area1     Program3   Custom Area1     Program3   Custom Area1     Program3   Custom Area1     Program3   Custom Area1     Program4   Program5   Custom Area1     Program4   Program4   Custom Area1     Program4   Custom Area1     Program4   Program4   Custom Area1     Program5   Top Text Current temperature   Temp Unit © [1]   Program5   Adjust © [2]   Program6   Program7   Program7   Program7   Program8   Program7   Program8   Program7   Program8   Program8   Program9   Program9   Program9   Program9   Program9   Program9   Program9   Program9                                                                                                    | 🕟 Program 🧮 Custom Area 🛄                                                                                                    | ) Video 🛄 Photo 📑 Text 📰 SingleLineText 👸 Text3D 👫 Office 🕟 Clock 🔞 Ani | imation 👸 Time 🚦 Temp 🤉 |
| Screen   Screen   Current temperature 25°C     Current temperature 25°C     Image: Custom Areal   Temp1   Custom Areal     Current temperature 25°C     Image: Custom Areal     Current temperature 25°C     Image: Custom Areal     Program3   Colocki   Image: Custom Areal     Program3   Current temperature 25°C     Image: Custom Areal     Program3   Current temperature 25°C     Image: Custom Areal     Program3   Current temperature 25°C     Image: Custom Areal     Program3   Current temperature 25°C     Image: Custom Areal     Image: Custom Areal <                                                                                                    | 🕒 Send  🏷 To V-disk 🔍 🔍                                                                                                    | $1 \leftrightarrow \oplus$ O                                            |                         |
| Layout       41, 16     255, 147       Frame     Top Text Current temporature       Temp Unit © (:     "If"       multiple     Exchange position       Adjust 0     Space 5       If Temperature take integer     Set The Font And Color                                                                                                    | <ul> <li>Screen</li> <li>Screen1</li> <li>Program2</li> <li>Custom Area1</li> <li>Temp1</li> <li>Program3</li> <li>Clock1</li> <li>Program1</li> <li>Custom Area1</li> </ul> | Current temperature 25°C                                                | + 100% -                |
| Top Text Current tenverature         Tansparency         Transparency         Set The Font And Color                                                                                                    | Area properties                                                                                                    |                                                                         |                         |
| Text Font 04b 21                                                                                                    | 41, 16 255, 147                                                                                                    | Top Text Current temperature<br>Temp Unit                               |                         |

#### 1) Temperature Attribute

Fig. 3-28 Temperature Attribute

Support setting the font size, color, temperature unit etc.

#### 12. Add animation characters

Click animation character icon to add this mode, click the "Delete" button to delete this item.

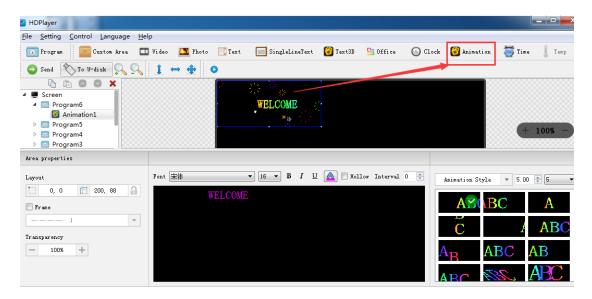

Fig. 3-29 Add animation characters

#### 1) Animation characters Attributes

| HDPlayer                                                              |                      |                            |                     |                                       | <b>— — X</b>    |
|-----------------------------------------------------------------------|----------------------|----------------------------|---------------------|---------------------------------------|-----------------|
| <u>File Setting Control Language H</u> e                              | p                    |                            |                     |                                       |                 |
| 💽 Program 🧧 Custom Area 🛄                                             | Video 🎦 Photo 🛄 Text | 🧮 SingleLineText           | 🔞 Text3D 🛛 🔡 Office | e 🕓 Clock 🞯 Animatio                  | n 👸 Time 💧 Temp |
| 😋 Send  🏷 To V-disk 🔍 🔍                                               | 1 ↔ ⊕ ⊙              |                            |                     |                                       |                 |
| Screen     Screen     Orogram6     Orogram5     Orogram4     Orogram3 |                      | *<br>***                   |                     |                                       | + 100% -        |
| Area properties                                                       |                      |                            |                     |                                       |                 |
| Layout<br>0, 0 1 200, 88 1<br>Frane<br>Transparency<br>100% +         | Font (亲体<br>WELCOME  | ▼ <u>15</u> ▼ B I <u>U</u> | Kollow Interv       | Renderfor System<br>Colorful wor<br>C | und >           |

Fig.3-30 Animation characters Attributes

Support setting the font description, font color, font special effect, special effect speed etc.

#### 13. Add Humidity

Click "Humidity" icon to add this mode, click the "Delete" button to delete this item.

| B HDPlayer                                                                                        |                                                           |                                               |                  |          |                   |            |             | _      |        | X |
|---------------------------------------------------------------------------------------------------|-----------------------------------------------------------|-----------------------------------------------|------------------|----------|-------------------|------------|-------------|--------|--------|---|
| <u>File Setting Control Language He</u>                                                           | lp                                                        |                                               |                  |          |                   |            |             |        |        |   |
|                                                                                                   | ] Video 🛛 🔼 Photo<br>eon 🔀 Weather                        | Text                                          | 📰 SingleLineText | 🔞 Text3D | 🔡 Offic           | ce 🕓 Clock | 🗑 Animation | 🦉 Time | 🧵 Temp | » |
| Screen     Screen     Custom treat     Temp1     Or Program3     Orlock1     Drogram1     Orlock1 | The humidi                                                | ty 0%                                         |                  |          |                   |            |             |        | ⊦ 100% |   |
| Area properties                                                                                   |                                                           |                                               |                  |          |                   |            |             |        |        |   |
| Layout<br>0,0 1280,142 1<br>Frame<br>Transparency<br>- 100% +                                     | Top Text<br>Humidity Font<br>Text Font<br>Humidity Adjust | The humidity<br>multiple<br>MS Sans Seri<br>0 | f                |          | ▼ 1<br>▼ 1<br>▼ 5 | 12         | on.         |        | •      |   |

#### Fig. 3-31 Add Humidity

Notice: Humidity sensor need to be welded on control card to ensure a correct humidity value show on the led screen.

#### 1) Humidity Attribute

| > HDPlayer                                                                                                    |                              |                                                                 |                  |          |                   |           |             |        |        | × |
|----------------------------------------------------------------------------------------------------|------------------------------|-----------------------------------------------------------------|------------------|----------|-------------------|-----------|-------------|--------|--------|---|
| <u>File Setting Control Language H</u> e                                                                                                    | lp                           |                                                                 |                  |          |                   |           |             |        |        |   |
| 💽 Program 🧧 Custom Area 🔳                                                                                                    | 🕽 Video 🛛 🔼 Photo            | Text                                                            | 🥅 SingleLineText | 🗑 Text3D | 🔡 Offic           | e 🕓 Clock | 🔞 Animation | 🍯 Time | 🧵 Temp | * |
|                                                                                                    | 1 ↔ 4                        | •                                                               |                  |          |                   |           |             |        |        |   |
| Custom Areal Custom Areal Cust | The humidity                 | y 0%                                                            |                  |          |                   |           |             |        | + 100% | - |
| Layout<br>0, 0 280, 142<br>Frane<br>Transparency<br>100% +                                                                                                    | Humidity Font (<br>Text Font | The humidity<br>multiple<br>MS Sans Serif<br>MS Sans Serif<br>O |                  |          | ▼ 1<br>▼ 1<br>▼ 5 | 2         | on          |        | •)     |   |

Fig. 3-32 Humidity Attribute

Support setting the font size, font color, humidity unit etc.

#### 14. Add Neon

Click "Neon" icon to add this mode, click the "Delete" button to delete this item.

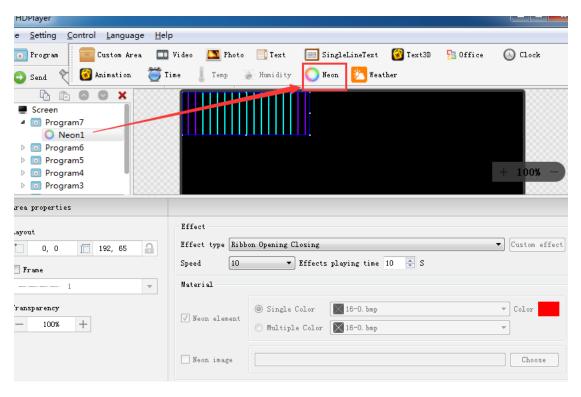

Fig. 7-33 Add Neon

#### 1) Neon Attribute

| 👌 HDPlayer                                                                                                    |                                                                                                    |                 |
|----------------------------------------------------------------------------------------------------|----------------------------------------------------------------------------------------------------|-----------------|
| <u>File Setting Control Language H</u> el                                                                         | 0                                                                                                    |                 |
| 💿 Program 🧧 Custom Area 🛄                                                                                         | Video 🔝 Photo 📑 Text 📰 SingleLineText 🔞 Text3D 👫 Office                                                              | Clock »         |
| 🚭 Send  🏷 To V-disk 🔍 🔍                                                                                           | $1 \leftrightarrow \Phi  \bullet$                                                                                    |                 |
| Creen     Screen     Screen     Screen     Program7     Neon1     Program6     Program5     Program4     Program3 |                                                                                                    | + 100% -        |
| Area properties                                                                                                   |                                                                                                    |                 |
| Layout                                                                                                    | Effect                                                                                                    |                 |
| 0, 0 🗂 192, 65 🔒                                                                                                  | Effect type Ribbon Opening Closing                                                                                   | ▼ Custom effect |
| 🗖 Frame                                                                                                    | Speed 10 💌 Effects playing time 10 🚔 S                                                                               |                 |
| 1 <b>v</b>                                                                                                    | Material                                                                                                    |                 |
| Transparency<br>- 100% +                                                                                          | <ul> <li>Single Color</li> <li>Neon element</li> <li>Multiple Color</li> <li>16-0. bmp</li> <li>16-0. bmp</li> </ul> | Tolor           |
|                                                                                                    | Neon image                                                                                                    | Choose          |
|                                                                                                    |                                                                                                    |                 |

Fig. 3-34 Neon Attribute

#### **15. Program Preview & Save**

#### 1) Program Preview

After finishing editing program, click  $\circ$  to play, click  $\circ$  to pause, and click  $\circ$ 

| o stop.                                                                                 |                                                |                                   |
|-----------------------------------------------------------------------------------------|------------------------------------------------|-----------------------------------|
| b HDPlayer                                                                              |                                                |                                   |
| <u>File Setting Control Language Help</u>                                               | )                                              |                                   |
| 💽 Program  💼 Custom Area 🛄                                                              | Video 🔼 Photo 📑 Text 📻 SingleLineText 🔞 Text3D | 🚼 Office 🕢 Clock 🥠                |
| 🚭 Send  🏷 To V-disk 🔍 🔍                                                                 | 1 ↔ ⊕                                          |                                   |
| Screen     Screen     O Program7     Neon1     O Program6     O Program5     O Program4 |                                                | + 100% -                          |
| ▷ 💿 Program3                                                                            |                                                |                                   |
| Area properties                                                                         |                                                |                                   |
| Layout                                                                                  | Effect                                         | Preview button                    |
| 0,0 [ 192,65 🔒                                                                          | Effect type Ribbon Opening Closing             | <ul> <li>Custom effect</li> </ul> |
| - Frame                                                                                 | Speed 10 The Effects playing time 10 🗭 S       |                                   |
| 1 v                                                                                     | Material                                       |                                   |
|                                                                                         |                                                |                                   |
| Transparency<br>- 100% +                                                                | Neon element     Multiple Color     16-0. bmp  | ▼ Color                           |
|                                                                                         | V Neon element                                 |                                   |

Fig. 3-35 Program Preview

Play: Program could not be edited while the screen is under a loop playback;

Pause: Program could not be edited while the screen is on pause status.

Stop: Screen will display the contents before operating, back to editing status.

2) Program Saving

Choose [File]  $\rightarrow$  [Save], or press "Ctrl" and "S", edited program will be saved on a default file named work, file name will be "screen name. boo", users can choose [File]  $\rightarrow$  [Open] for using.

Choose  $[File] \rightarrow [Save as]$ , users can choose the saving location and set the file name, and then open to use at next time.

#### **16. Import & Export Program**

Choose [File]  $\rightarrow$  [Export], export the edited program to specified directory, for the next using in different computer.

Choose **[**File **]**  $\rightarrow$  **[**Import **]**, import the exported program into software.

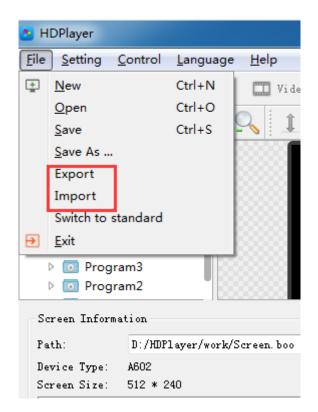

Fig. 3-36 Import & Export Program

#### 17. Add 3D Text

Click "3D Text" icon to add 3D subtitle; click "delete" button to delete it.

| HDPlayer                                                                                                    |                   |        |                  |          |            |         |             | L      |
|----------------------------------------------------------------------------------------------------|-------------------|--------|------------------|----------|------------|---------|-------------|--------|
| <u>File Setting Control Language He</u>                                                                                                    | elp               |        |                  |          |            |         |             |        |
| 💽 Program 🛛 🔚 Custom Area 🕻                                                                                                    | 🚺 Video 🛛 🔼 Photo | Text   | 🧱 SingleLineTex. | 🔞 Text3D | 🔡 Office   | 🚫 Clock | 🐼 Animation | 😇 Time |
| Send 🏷 To V-disk 🔍 🔍                                                                                                    |                   | D      |                  |          |            |         |             |        |
| Image: Image: Image |                   |        |                  |          |            |         | 3           |        |
| ▲ O Program7                                                                                                    |                   |        |                  |          |            |         |             |        |
| Text3D1                                                                                                    |                   |        | WELCOME          |          |            |         |             |        |
| ▷ O Program6 ▷ O Program5                                                                                                    |                   |        |                  |          |            |         |             |        |
| ▷ 💿 Program4                                                                                                    |                   |        |                  |          |            |         |             | +      |
| ▶                                                                                                    |                   |        |                  |          |            |         |             |        |
| Area properties                                                                                                    | Display           |        |                  |          |            |         |             |        |
| Layout                                                                                                    | 宋体                | ▼ 12 ▼ | B I <u>U</u>     | ŧ 🛓 »    | Style sett | ings v  | *           | » <    |
| 0, 0 1 292, 128                                                                                                    |                   | WELCO  | ME               | <u> </u> |            |         |             |        |
| Frame                                                                                                    |                   |        |                  |          | ABC        | ABC     | ABC         | ABC    |
| Transparency                                                                                                    |                   |        |                  |          | ABC        |         | H           | ABC    |
| - 100% +                                                                                                    |                   |        |                  |          | ADC        | ABC     | ABO         |        |
|                                                                                                    |                   |        |                  |          |            | dhe     | -TDC        |        |
|                                                                                                    |                   |        |                  |          |            |         |             |        |
|                                                                                                    |                   |        |                  | -        |            |         |             |        |

Fig. 3-37 Add 3D Text

1) 3D Text Attribute

| BHDPlayer<br><u>Fi</u> le <u>S</u> etting <u>C</u> ontrol <u>L</u> anguage <u>H</u> el                                                                                                    | 0       |                     |                            |          |                                                                                      |                            |                |                     | _   0   X |
|----------------------------------------------------------------------------------------------------|---------|---------------------|----------------------------|----------|--------------------------------------------------------------------------------------|----------------------------|----------------|---------------------|-----------|
|                                                                                                    |         | 🚺 Text 📰            | SingleLineText             | 🚱 Text3D | 🚼 Office                                                                             | 🚫 Clock                    | 🔞 Animation    | 👸 Time              | . Temp    |
| Send<br>To U-disk<br>To U-disk<br>Send<br>To U-disk<br>Send<br>Send<br>To U-disk<br>Send<br>Send Send<br>Send Send<br>Send<br>Send Send<br>Send Send<br>Send Send Send Send Send Send Send Send | 1 ↔ ⊕ 0 |                     |                            |          |                                                                                      |                            |                |                     |           |
| 4         Screen           4         9         Program7           6         Text3D1           >         0         Program6           >         0         Program5           >         0         Program4           >         0         Program4           >         0         Program3                                                                                                    |         |                     | WELCONE                    |          |                                                                                      |                            |                | +                   | 100% —    |
| Area properties                                                                                                    | Display |                     |                            |          |                                                                                      |                            |                |                     |           |
| Layout       0, 0     292, 128       Frame      1       Transparency      100%                                                                                                    | 末体      | • 12 • B<br>WELCOME | <i>I</i> <u>∪</u> <b>≡</b> | * * ·    | Style settin<br>Background<br>Foreground<br>Colorful w<br>Ø 3d shadows<br>Shaped bor | l style<br>l style<br>ords | BC<br>BC<br>BC | » ≉ ¥<br>ABC<br>ABC | 01 •      |

Fig. 3-38 3D Text Attribute

#### 18. Add Weather

Click "Weather" icon to add weather; click "delete" button to delete it.

| HDPlayer                                                                                                    |                                    |                                                                           |            |                                                                       |                 |                                                                                       |
|----------------------------------------------------------------------------------------------------|------------------------------------|---------------------------------------------------------------------------|------------|-----------------------------------------------------------------------|-----------------|---------------------------------------------------------------------------------------|
| <u>File Setting Control Language H</u> e                                                                                                    | lp                                 |                                                                           |            |                                                                       |                 |                                                                                       |
|                                                                                                    | ] Video 🔉 Photo 📃<br>eon 🔀 Weather | ]] Text 📰 SingleLineText                                                  | 🗑 Text3D 🥊 | Goffice 🕓 Clock                                                       | 🞯 Animation 🛛 👸 | Time 📕 Temp 🍉                                                                         |
| Screen     Screen     Screen     Screen     Secreen     Secre |                                    | Beijin<br>2017/04,<br>9Degrees Celsius 251<br>Sunny<br>Breeze<br>South Wi |            | 5                                                                     |                 | + 100% -                                                                              |
| Area properties                                                                                                    |                                    |                                                                           |            |                                                                       |                 |                                                                                       |
| Layout<br>0, 0 1 328, 171<br>Frame<br>                                                                                                    | Font<br>宋体<br>Display Style        | BE V Beijing<br>V 12<br>erature Weather Wind spec                         | × Ø        | Display<br>Inmediate Show<br>Clear<br>Inmediate Clear<br>Hold<br>5.05 |                 | •         5         •           •         5         •           •         5         • |

Fig. 3-39 Add Weather

#### 1) Weather Attribute

Users can modify city weather and set the font, display type etc.

| B HDPlayer           File Setting Control Language Help                                                                                                    |                                                                                           |
|----------------------------------------------------------------------------------------------------|-------------------------------------------------------------------------------------------|
| The Second Council Fandrade Telb                                                                                                    |                                                                                           |
| 💽 Program 📄 Custom Area 🛄 Video 🛄 Photo 📑 Text 📰 SingleLineText 🔞                                                                                                    | ext3D 🤮 Office 🚯 Clock 🞯 Animation 👹 Time 🚪 Temp 🔸                                        |
| 💿 Send 🏷 To V-disk 🔍 🔍 🏦 ⇔ 🚸 💿                                                                                                    |                                                                                           |
| Image: Constraint of the second second s | s Celsius + 100% -                                                                        |
| krea properties                                                                                                    |                                                                                           |
| Layout     City       0,01328,171     China 北京市 錦阳 * Beijing *       Preme     Font       Transparency     Display Style       - 100% +     City Date Temperature Weather Wind speed *                                                                                                    | Display<br>Immediate Show S S Clear<br>Clear<br>Immediate Clear S S Clear<br>Hold<br>5.05 |

图 3-40 Weather Attribute

Notice: above functions can also be added on custom area.

# **Chapter 4 Program Update**

After finishing editing, the contents can be sent to the screen and will be showed on screen. The control card support updating programs through network and U-Disk. Meanwhile, it supports U-disk to expand memory limitless.

#### 1. Network Cluster sending

Before sending the program, connect screen and control card by steps:  $[control] \rightarrow [devise Bind]$ . When connect screen with multiple card, program will send to all cards simultaneously (cluster sending); when connect multiple screens with one card, ongoing program will be replaced by later sending program.

| Device Bind  |             |             |              |        |  |
|--------------|-------------|-------------|--------------|--------|--|
| Project Name | Device Bind | Device Name | Device ID    | Delete |  |
| 1 🔽 Screen   | 1           | ye-B131F    | C10-17-B131F | Delete |  |

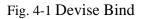

Click  $[Control] \rightarrow [Cluster sending]$  or click sending button on tool bar, program will be sent to the associated card.

| B HDPlayer                                                 |                                                                                                    |
|------------------------------------------------------------|----------------------------------------------------------------------------------------------------|
| File Setting Control Language Hel                          | P                                                                                                    |
| 💽 Program 🧲 Device Bind                                    | o 🛄 Photo 📑 Text 🔚 SingleLineText 🔞 Text3D 🚼 Office 🚯 Clock 🔞 Animation                                                                                                    |
| Send Exporting to U-disk                                   | - + + 0                                                                                                    |
| Cluster Sending                                            |                                                                                                    |
| → U Brightness Setting                                     |                                                                                                    |
| Screen1                                                    |                                                                                                    |
| D Prog      Time Switch     D Prog      Update Device Name |                                                                                                    |
| O Proc Update Device Name     O Proc Screen Testing        | he had the second second |
| Image: A log Prog                                          |                                                                                                    |
| Conter setting                                             |                                                                                                    |
| Custom Area2                                               |                                                                                                    |
| Custom Area3                                               |                                                                                                    |
|                                                            |                                                                                                    |
|                                                            |                                                                                                    |
| Area properties                                            |                                                                                                    |
| Layout                                                     |                                                                                                    |
| 0, 0 🗇 32, 32                                              |                                                                                                    |
|                                                            |                                                                                                    |
| Frame                                                      |                                                                                                    |
| 1 ×                                                        |                                                                                                    |
| Transparency                                               |                                                                                                    |
| - 100% +                                                   |                                                                                                    |
|                                                            |                                                                                                    |

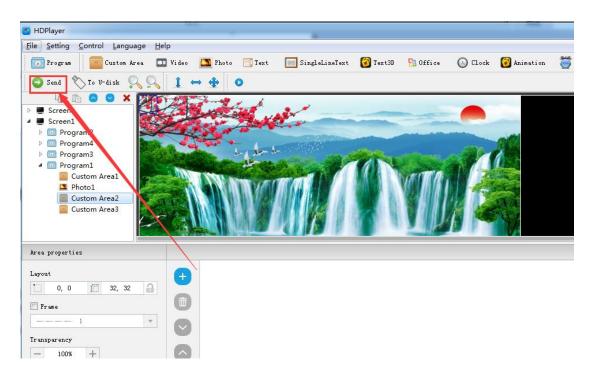

Fig. 4-2 Network Cluster sending

#### 2. Update program by U-Disk

Plug U-Disk into PC, click [control]->[export to U Disk] or click Export to U-Disk on tool bar, choose "Update Program", programs will be exported into U-Disk.

Plug U-Disk into control card, program on U-Disk will be copied to the card's storage board; screen will come out the tips.

Take away the U-Disk after copy. Screen will display the new program. Repeat same operation when renew program.

USB extension cable should be within 5m.

| Exporting to U-disk                   | ×                                                      |
|---------------------------------------|--------------------------------------------------------|
| Removable disk (G:)                   | -                                                      |
| Disk                                  |                                                        |
| Total Space 14.99 GB                  |                                                        |
| Free Space 14.90 GB                   |                                                        |
| Need Space 114.20 MB                  |                                                        |
| ○ Play Plug and play. While pulling ( | out, program in the Flash on board will go on playing. |
| € Copy the program from U-disk t      | to Flash on board.                                     |
| 🗹 Other Setting                       |                                                        |
| Export Port 1 Setting File            |                                                        |
| Export Port 2 Setting File            |                                                        |
| Export Brightness Setting File        |                                                        |
| 🗌 Export Switch Screen Settings File  |                                                        |
| Export Firmware                       |                                                        |
| Correct Time by U-disk                |                                                        |
| 2017-4-12 16:00:00                    | Set this time for LED display system time.             |
|                                       |                                                        |

Fig. 4-3 Update program by U-Disk

#### 3. 2. U-Disk expand memory Limitless

Choose "Display" after exporting program to U-Disk. Control card will display contents on U-Disk after inserting U-Disk into card. (No need to restart computer, program will begin display once inserting U-Disk into card). By this way, users can extend programs contents according to memory of U-Disk.

5m USB extension cable also support for U-Disk Display.

#### 睯 Exporting to U-disk

GSP1RMCULXF (G:)

| Disk                                                                                                    |
|----------------------------------------------------------------------------------------------------|
| Total Space 7.60 GB                                                                                                    |
| Free Space 4.38 GB                                                                                                    |
| Need Space 114.20 MB                                                                                                    |
| Play Plug and play. While pulling out, program in the Flash on board will go on play.                                                                                              |
| O Copy Copy the program from U-disk to Flash on board.                                                                                                    |
| ✓ Other Setting                                                                                                    |
| Export Port 1 Setting File     Export Port 2 Setting File     Export Brightness Setting File     Export Switch Screen Settings File     Export Firmware     Correct Time by V-disk |
| 2017-4-12 16:00:00 🗣 Set this time for LED display system time.                                                                                                    |
|                                                                                                    |

Fig. 4-4 U-Disk expand memory Limitless

# **Chapter 5 System Setting**

Click [setting] -> [system setting], it has saving warning, delete warning, using password, automatic log on setting.

| 💽 System Setting        | x |
|-------------------------|---|
| V Save Warning          |   |
| 📝 Delete Warning        |   |
| 🔲 Use Password          |   |
| Change Password         |   |
| 🔲 Right -> Left         |   |
| 🔲 Display Frame Topmost |   |
|                         |   |
|                         |   |
| Reset Setting OK Cance  | 1 |

Fig. 5-1 system setting

#### Saving warning:

When tick it, saving warning will pop out when exit the software; or else, software will save automatically without warning.

#### **Delete warning:**

When tick it, delete warning will pop out when exit the software; or else, software will delete automatically without warning.;

#### Using password:

When tick it, users will need to input password to enter "hardware setting", "firmware upgrade" or cancel password; Or else, software will regard user as administrator thus no need to input password.

```
Default password is "168" or "888".
```

# **Chapter 6 System Control**

In Software, click "Control", and it include below total 9 functions:

(Device bind, Boot screen, Brightness setting, Time correction, Cluster sending, Export to U-disk, Screen testing, Firmware updating, Device network information).

#### 1. Device bind

It means the relationship between the display and the sending controller. Bind the controller together with display, programs on screen will be sent to controller.

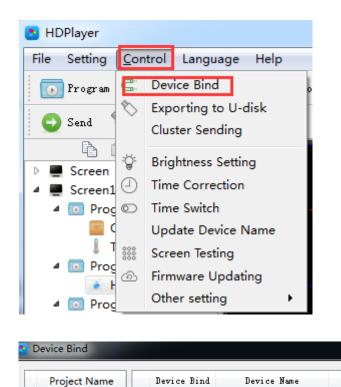

1 🗸

Fig. 6-1 Device Bind

Device ID

A30-00-A5000

Delete

Delete

Users can bind multiple controllers with one screen, and can also bind multiple screens with one controller.

BoxPlayer

#### 2. Brightness setting

1 📃 Screen

After connecting device, choose controller ID and network port so that can adjust brightness. "Network port 1" adjust brightness of port 1, "Network port 2" adjust brightness of port 2.

When connected the sending controller ID, at the left bottom left shows tip "Got

brightness successfully", then can start setting.

Three types of brightness setting for choice: 1. Brightness setting; 2. Brightness setting according to time; 3. Brightness setting according to environment.

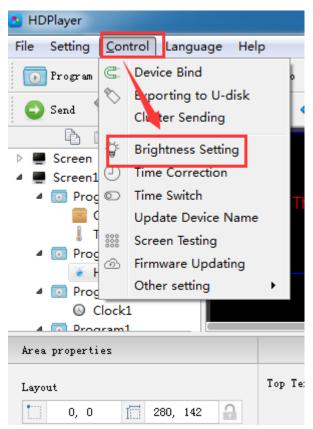

#### 1) Default Brightness Adjustment

| 睯 Brightness Settir | ng 🗾 🗾                          |
|---------------------|---------------------------------|
| Connected Device:   | BoxPlayer  ID: D10-00-Babed     |
| network port:       | no distinguished network port 💌 |
| Default             | Select the default settings:    |
| Custom              | 100 %                           |
| Automatic           |                                 |
|                     |                                 |
|                     |                                 |
|                     |                                 |
|                     |                                 |
|                     |                                 |
|                     |                                 |
| Get Brightness Suc  | ccess! OK Cancel                |

Fig. 6-2 Default Brightness Adjustment

#### 2) Custom brightness

Tick it after setting the time and brightness and then click "ok", on left bottom will see tip "set successfully", it means save in controller. Choose Adding option can have multiple setting for user-defined data range. The defaults are three user-defined options.

| 睯 Brightness Settin | ng 📃                                                | χ |
|---------------------|-----------------------------------------------------|---|
| Connected Device:   | BoxPlayer  ID: D10-00-Babcd                         |   |
| network port:       | no distinguished network port 🔻                     |   |
| Default             | You can customize the brightness of the time period |   |
| Custom              | Time Strategy 1 00:00:00 ♀ to 00:00:00 ♀ 100 %      |   |
| Automatic           | Time Strategy 2 00:00:00 🚖 to 00:00:00 🚔            |   |
|                     | □ Time Strategy 3 00:00:00 ♀ to 00:00:00 ♀ □ 100 %  |   |
|                     | Add Remove                                          | ] |
|                     |                                                     |   |
|                     |                                                     |   |
|                     |                                                     |   |
|                     |                                                     |   |
| Get Brightness Suc  | ccess! OK Cancel                                    |   |

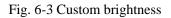

#### 3) Automatic Adjustment

| <ul> <li>Drightness Setti</li> </ul> | iy 🛁                                            |
|--------------------------------------|-------------------------------------------------|
| Connected Device:                    | BoxFlayer TD: D10-00-Babcd                      |
| network port:                        | no distinguished network port 💌                 |
| Default                              | This feature requires an external light sensor. |
| Custom                               |                                                 |
| Automatic                            |                                                 |
|                                      |                                                 |
|                                      |                                                 |
|                                      |                                                 |
|                                      |                                                 |
|                                      |                                                 |
|                                      |                                                 |
|                                      |                                                 |
| Get Brightness Suc                   | CCess! OK Cancel                                |

Fig. 6-4 Automatic Adjustment

Note: The brightness must have an external brightness sensor for automatic adjustment, otherwise this function is invalid.

#### 3. Time Correction

After connecting device, choose ID of the controller that need to correct time. On left bottom will show a tip "get time successfully" then can start time correction. System will adjust time automatically according to time zones setting by computer and controller.

#### 1) Synchronous Correction

Time will be synchronous with computer time. Choose option "OK", on left bottom will show "Set Successfully", means set successfully.

| File Setting Con                                                                                                    | trol <u>L</u> anguage            | e <u>H</u> elp       |                    |                               |  |  |  |  |
|----------------------------------------------------------------------------------------------------|----------------------------------|----------------------|--------------------|-------------------------------|--|--|--|--|
| Program C                                                                                                    | Device Bind                      | ,<br>                |                    |                               |  |  |  |  |
| 🕤 Send 🌾 🛇                                                                                                    | Exporting to U<br>Cluster Sendin |                      | <b>→</b> <         |                               |  |  |  |  |
| <ul> <li>Screen</li> <li>Screen1</li> <li>Screen1</li> <li>Proc</li> <li>Proc</li> <li>Proc</li> <li>Proc</li> <li>Proc</li> <li>Proc</li> <li>Proc</li> <li>Proc</li> <li>Temp1</li> </ul> |                                  | n<br>Name            |                    |                               |  |  |  |  |
| Time Correction                                                                                                    |                                  |                      | -                  |                               |  |  |  |  |
| Refresh List Cor                                                                                                    | mected Device:                   | BoxPlayer            | ▼ D10-00-Babcd     |                               |  |  |  |  |
| Synchronize Dire                                                                                                    |                                  | computer time        |                    |                               |  |  |  |  |
| Custom Adjustme                                                                                                    |                                  |                      |                    | Custom Adjustment the device: |  |  |  |  |
|                                                                                                    |                                  |                      |                    |                               |  |  |  |  |
| Automatic Corre                                                                                                    | ction <sup>Comp</sup>            | uter Time            | 2017-4-12 15:37:37 | A.<br>V                       |  |  |  |  |
| Automatic Correc                                                                                                    | Luon                             | uter Time<br>ce Time |                    | A V                           |  |  |  |  |

Fig.6-5 Synchronous Correction

# 2) Custom adjustment

Choose option "OK" after time setting, on left bottom will show "Set Successfully", means set successfully.

| Time Correction          |                                  |
|--------------------------|----------------------------------|
| Refresh List Connected D | evice: BoxFlayer   D10-00-Babcd  |
| Synchronize Directly     | Computer Time 2017-4-12 15:38:08 |
| Custom Adjustment        | Device Time 2017-4-12 15:38:02 🚔 |
| Automatic Correction     |                                  |
|                          |                                  |
|                          |                                  |
|                          |                                  |
|                          |                                  |
|                          |                                  |
|                          |                                  |
|                          |                                  |
| Get Time Success!        | OK Cancel                        |

Fig. 6-6 Custom adjustment

#### 4. Screen Testing

The system support gray scale test, color lump test, mesh test, spot test etc, so users can check lamp working situation of the screen.

Choose device ID, after see tip "connect successfully", start screen test. Press button "TEST" (SW1) on control card to start screen test is also OK.

| HDPlayer                                                                                                    |                                                                                                    |              |
|----------------------------------------------------------------------------------------------------|----------------------------------------------------------------------------------------------------|--------------|
| <u>File</u> <u>S</u> etting                                                                                                    | <u>Control</u> Language <u>H</u> elp                                                                                                    |              |
| <ul> <li>Program</li> <li>Send</li> <li>Screen</li> <li>Screen1</li> <li>Screen1</li> <li>Prog</li> <li>Prog</li> <li>Prog</li> <li>Prog</li> <li>Prog</li> <li>T</li> </ul> | <ul> <li>Device Bind</li> <li>Exporting to U-disk<br/>Cluster Sending</li> <li>Brightness Setting</li> <li>Time Correction</li> <li>Time Switch<br/>Update Device Name</li> <li>Screen Testing</li> <li>Firmware Updating<br/>Other setting</li> </ul> |              |
| Screen Testing                                                                                                    |                                                                                                    | ×            |
| Select the device Bo<br>Gray Color Band Grid                                                                                                    | xPlayer  ID: Success! Multi Points                                                                                                    | D10-00-Babed |
| 💿 Auto Test                                                                                                    | 🔘 By Setting                                                                                                    |              |
| 0 ↓ 0<br>► • • • • • • • • • • • • • • • • • • •                                                                                                    | Green                                                                                                    | Blue         |
|                                                                                                    |                                                                                                    | Start Stop   |

Fig. 6-7 Screen Testing

#### 5. Firmware Update

Updating firmware, all firmware of the connected controller will be updated. Users

should add new version firmware, compare its version number with the one with the connected controller, click button "Upgrade" if need to upgrade.

Whole upgrading procedure will be finished by software in backstage. After successful upgrade, users will see new firmware version, means the controller can be used normally. (Tip: do not cut off power supply for controller during update).

| B HDPlayer                                                                                   | 1                                                                        |                            |                                |                 |
|----------------------------------------------------------------------------------------------|--------------------------------------------------------------------------|----------------------------|--------------------------------|-----------------|
| <u>File</u> <u>S</u> etting <u>C</u> or                                                      | ntrol <u>L</u> anguage <u>H</u> el                                       | р                          |                                |                 |
| 💽 Program 🧲                                                                                  | Device Bind<br>Exporting to U-disk                                       | o 🎦 Phot                   | .o 📑 Text                      | 🧮 SingleLineTex |
| Send<br>Send<br>Screen<br>Screen                                                             | Cluster Sending<br>Brightness Setting<br>Time Correction                 |                            | 0                              |                 |
| <ul> <li>▲ ○ Proc ○</li> <li>■ C</li> <li>↓ T</li> <li>● Proc ○</li> <li>● Proc ○</li> </ul> | Time Switch<br>Update Device Name<br>Screen Testing<br>Firmware Updating | The humid                  | iity 0%                        |                 |
| ▲ O Prod<br>O Clock:<br>■ Program                                                            |                                                                          | •                          |                                |                 |
| Area properties                                                                              |                                                                          |                            |                                |                 |
| Layout                                                                                       | 280, 142                                                                 | Top Text                   | The humidity                   |                 |
| <b>Frame</b>                                                                                 | v                                                                        | Humidity Font<br>Text Font | MS Sans Serif<br>MS Sans Serif |                 |
| Transparency                                                                                 |                                                                          | Humidity Adjust            | 0                              |                 |

| -   |          | File<br>Layer/BoxPlayer_5_2_29_0                              | ). bin                      |            |                     | 5                    | Select |
|-----|----------|---------------------------------------------------------------|-----------------------------|------------|---------------------|----------------------|--------|
| Vpα | late     | File Information                                              |                             |            |                     |                      |        |
| υj  | odati    | e File Type:<br>e File Version Number:<br>e File Description: | FPGA  BoxPlayer<br>5.2.29.0 |            | Differen<br>upgrade | it versions, yo<br>e | u      |
| Dev | rice     | Information List<br>Device Name                               | Device ID                   | Version No | FPGAVersionNo       | Update Infor         | metion |
| 1   | <b>v</b> | ye-B131F                                                      | C10-17-B131F                | 5.3.21.0   | 6.23.2.0            | 100%                 | Sear   |
| 2   | V        | BoxPlayer                                                     | D10-00-Babcd                | 5.3.20.0   | 3.23.0.0            | 100%                 | Sear   |
| 3   | V        | BoxPlayer                                                     | D30-16-B2354                | 5.3.19.0   | 3.25.60.0           | 100%                 | Sear   |
| 4   | 1        | BoxPlayer                                                     | C30-00-C0712                | 5.3.21.0   | 6.23.2.0            | 100%                 | Sear   |
| 5   | 1        | EC20-E,测试                                                     | D10-00-A1777                | 5.3.21.0   | 3.23.0.0            | 100%                 | Sear   |
| 6   | 1        | BoxPlayer                                                     | A30-00-A5000                | 5.3.21.0   | 6.23.2.0            | 100%                 | Sear   |
| 7   | 1        | BoxPlayer                                                     | D10-00-A7202                | 5.3.9.0    | 3.23.0.0            | 100%                 | Sear   |
| 8   | 1        | <b>霞专用,母片验证,莫动</b>                                            | C30-00-C0203                | 5.3.21.0   | 6.23.2.0            | 100%                 | Sear   |
| ٥   |          | BoyPlayer                                                     | C30-00-47366                | 53210      | 62320               | 100%                 | Sear   |

Fig. 6-8 Firmware Update

#### 6. Network Information Setting

Two connections way are supporting: 1. Connect controller with computer; 2. Connect router with computer. No need to set IP for controller. If need to fix IP, click  $(Control) \rightarrow (set network information)$  for setting.

Obtain IP automatically: Click "set"→"use"→"set".

Obtain IP manually: click "set", do not tick "use", then users can set controller IP and other network information. After setting, click "set", then will obtain IP successfully. (Tip: use this function with caution. Setting IP needs to be in same network segment with computer's local connection.)